Since 1968 .

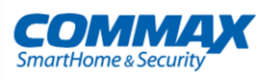

### Руководство пользователя к вызывному блоку DRC-900LC/RF1

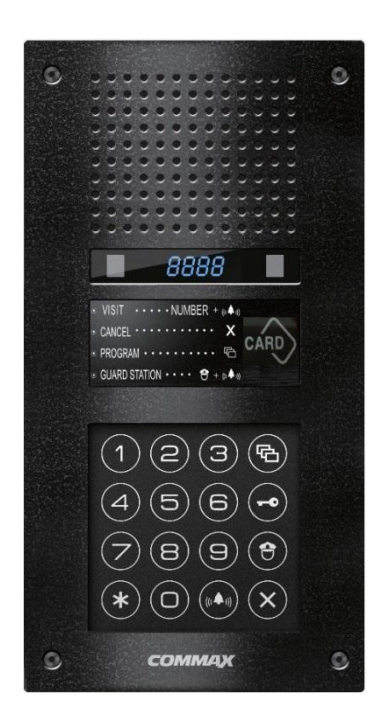

#### www.commax.com

### **COMMAX Co., Ltd.**

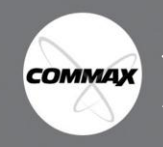

- Спасибо за использование продуктов компании СОММАХ.

Внимательно прочитайте руководство пользователя и соблюдайте меры предосторожности перед - применением данного продукта. Соблюдайте меры предосторожности во время пользования устройстройством

Компания не несет ответственность за несчастные случаи, вызванные неправильной эксплуатацией<br>этого устройства.

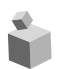

# Оглавление

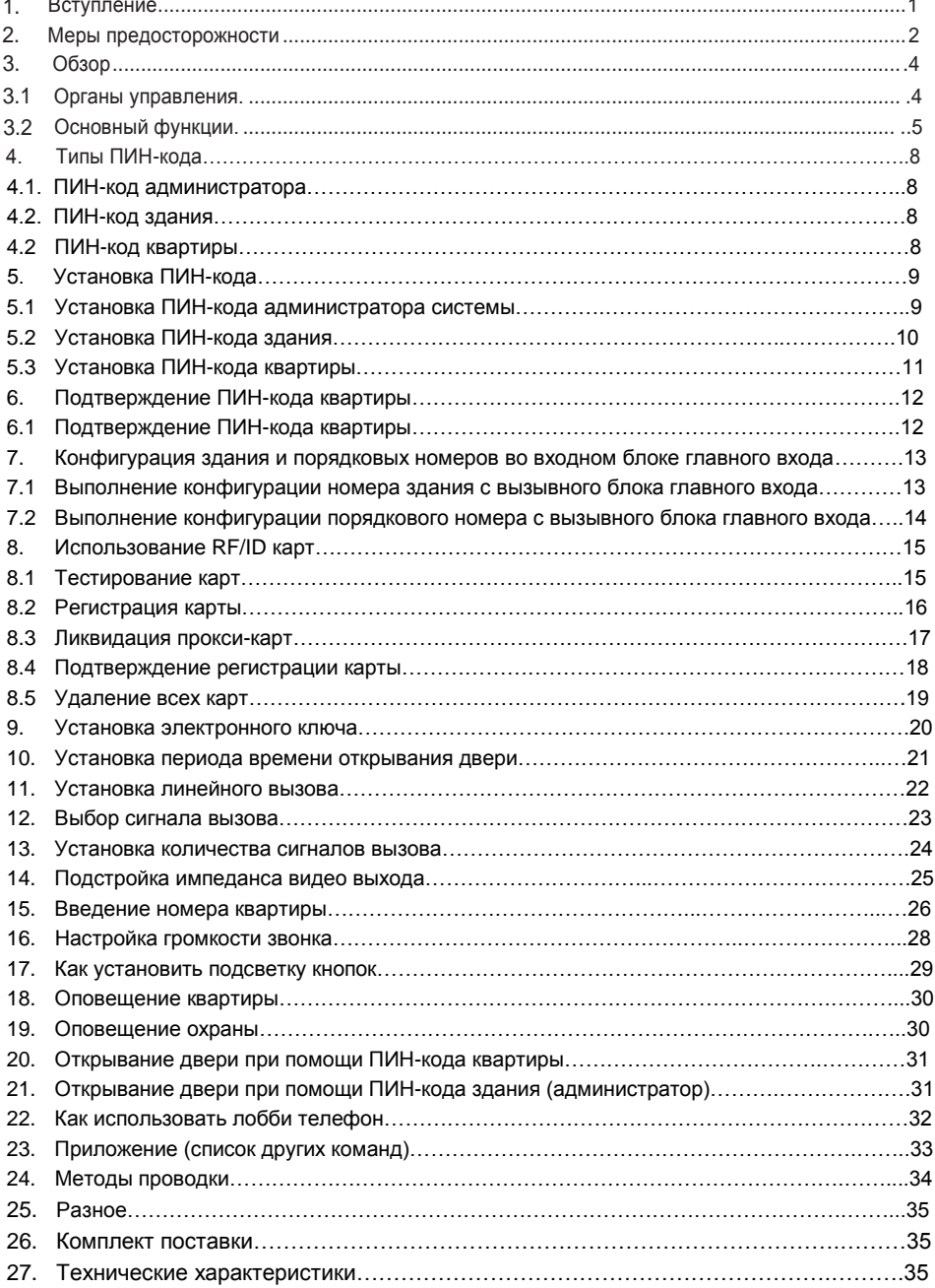

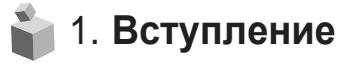

 $\star$ 

- \* Благодарим Вас за покупку продуктов компании COMMAX
- \* Данный продукт является высокотехнологичным продуктом. Антивандальный вызывной блок поддерживает электронные и дистанционные ключи, имеющие свои особенности. Пожалуйста, внимательно прочтите эту инструкцию.

# 2. **Меры предосторожности**

Прочитайте инструкцию – перед работой следуйте всем рекомендациям по мерам безопасности и обслуживанию аппарата

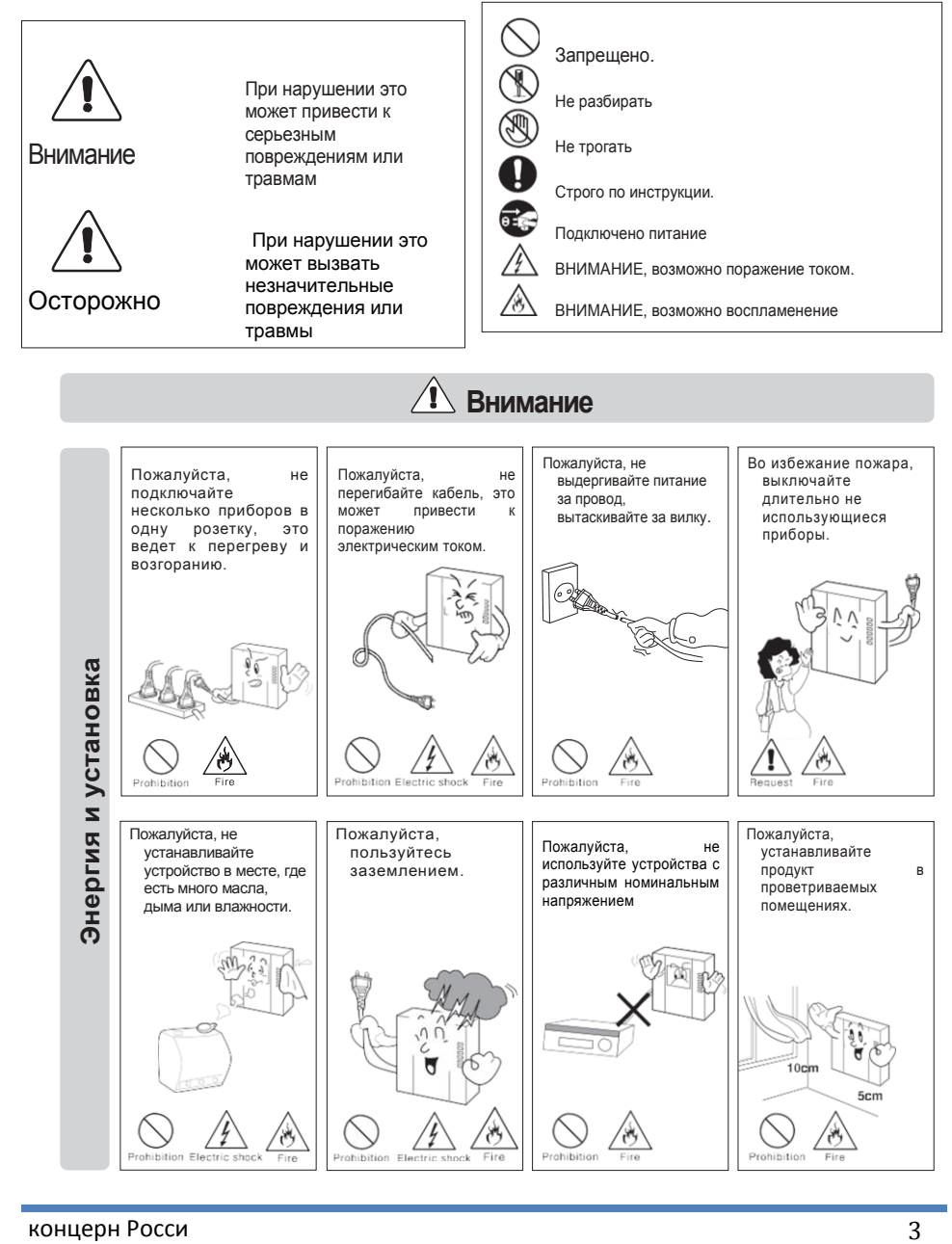

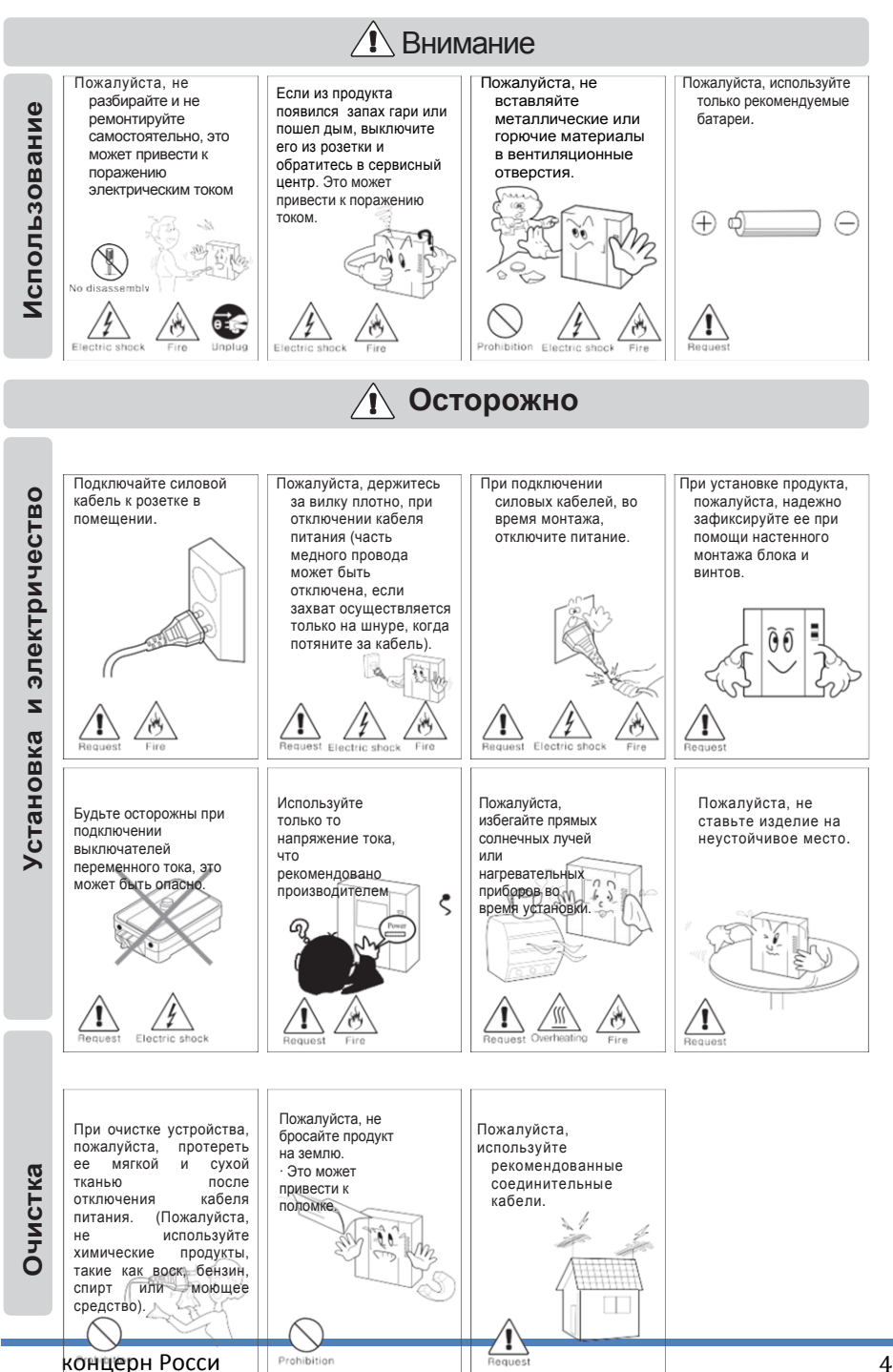

# 3. **Обзор**

### **3-1. Органы управления**

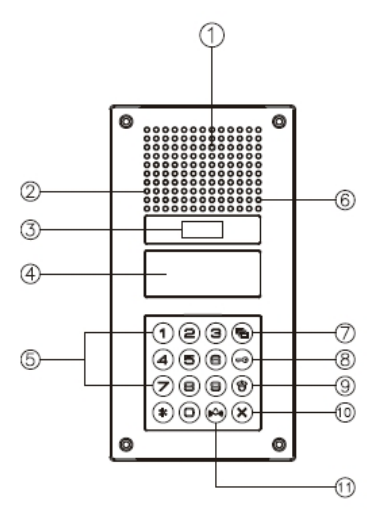

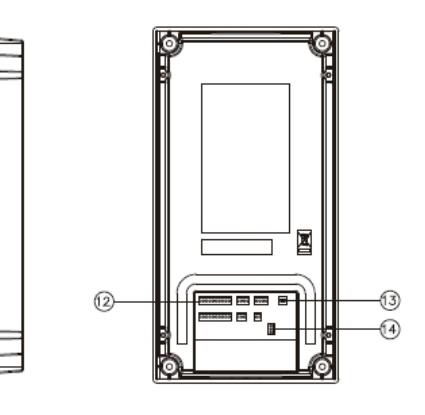

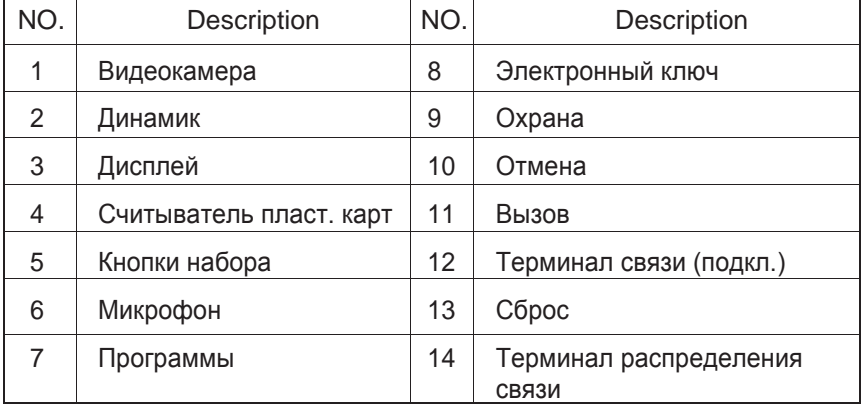

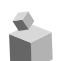

# **3-2. Основные функции**

- ◆ Кнопка Программа (7) (P: Программа)
- ◆ Кнопка применяется для программирования.

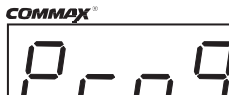

Program : Program Enter

\*Кнопка электронный ключ (8) (K:Key)

Данная кнопка используется для открывания двери при помощи ПИН-кода. (Данная функция доступна только, когда электронный ключ находится в положении выкл. (OFF).

В случае, если он находится в положении вкл.(ON), то будет включена функция распознавания по отпечатку пальца.

◆ Кнопка Охрана (9) (G : Охрана) This function is to call the guard house.

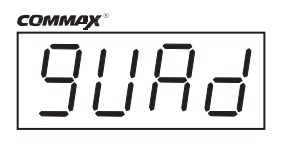

• Кнопка Отмена (10) (X : Отмена) Данная кнопка используется для отмены текущей операции.

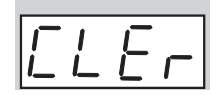

 $\blacklozenge$  Кнопка Сброс (13)

Данная кнопка используется для сброса ПИН-кода квартиры или ПИН-кода администратора.

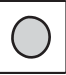

Если ПИН-код не запоминается, нажмите кнопку СБРОС

- \* Изменение сообщения на FND
- \* Для изменения сообщения на FND, нажмите кнопку Программа (P) на 5 секунд.
- 1) Отображение версии системы
- "=> 0101-9901 SLI DRC-900L Ver.1.1
- 2) Отображение общего сообщения

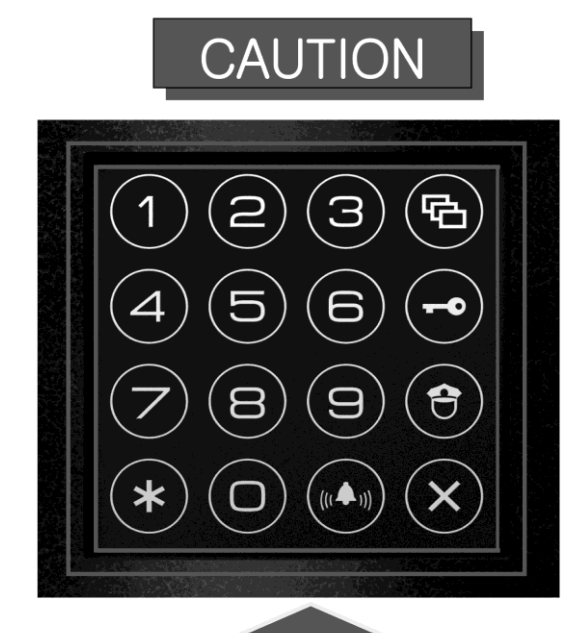

#### [CAUTION]

Be careful not to accumulate the foreign substance such as water, ice and dirt on the marked part of the picture (inside the button).

If there's substance on the marked part, it causes the button malfunctioning.

If the substance builds up, get rid of them at once before use.

- Что требуется знать перед использованием:
	- 1) Доступ ко всем программам при помощи кнопки программы
- При допущенной ошибке, которая определяется длительным звуковым сигналом, произведите отмену и начните всю операцию заново.

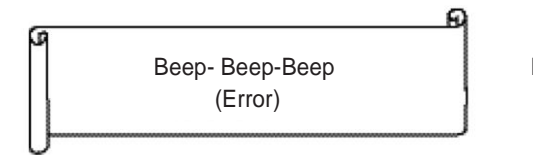

Начните все сначала

2)В случае, если забыли ПИН-код:

2-1 ПИН-код квартиры.

Используйте функцию проверки квартирного ПИН-кода 6-1 для получения ПИН-кода.

(Просим обращаться на пульт охраны или к администратору системы). 2-2 ПИН-код здания.

Введите с помощью PIN-кода администратора.

2-3. Оба значения ПИН здания и администрации здания будут установлены по умолчанию.

3) Все сбросы используются только во время первоначальной установки изделия.

4) Конфигурация режима индикаций.

Настроенные функции отображаются в окне дисплея, когда не используется вызывной блок главного

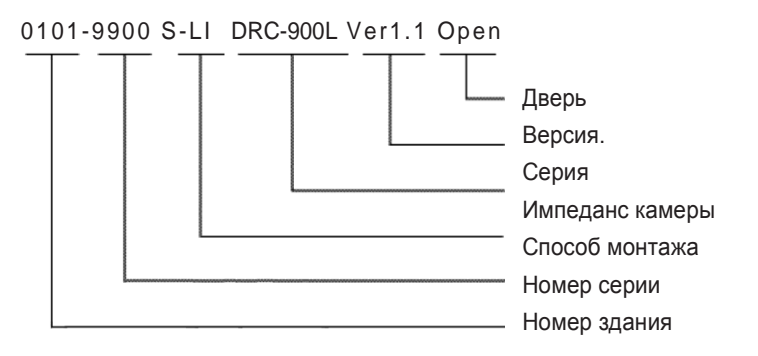

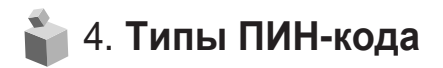

#### **4-1. ПИН-код администратора**

- Этот ПИН-код служит для использования ответственным лицом в администрации.

- По умолчанию значение этого ПИН-кода установлено как 4321.

- ПИН-код администратора будет здесь в дальнейшем именоваться " ПИНкод администратора".

4-2. ПИН-код здания

- Это общий ПИН-код для главного входа.
- По умолчанию значение этого ПИН-кода установлено как 1234.
- ПИН-код здания будет в дальнейшем именоваться " ПИН-код здания".
- 4-2. ПИН-код квартиры
- Каждая квартира имеет свой ПИН-код.
- По умолчанию значение этого ПИН-кода установлено как 1234.
- Для удобства далее именуется как "ПИН-код квартиры".

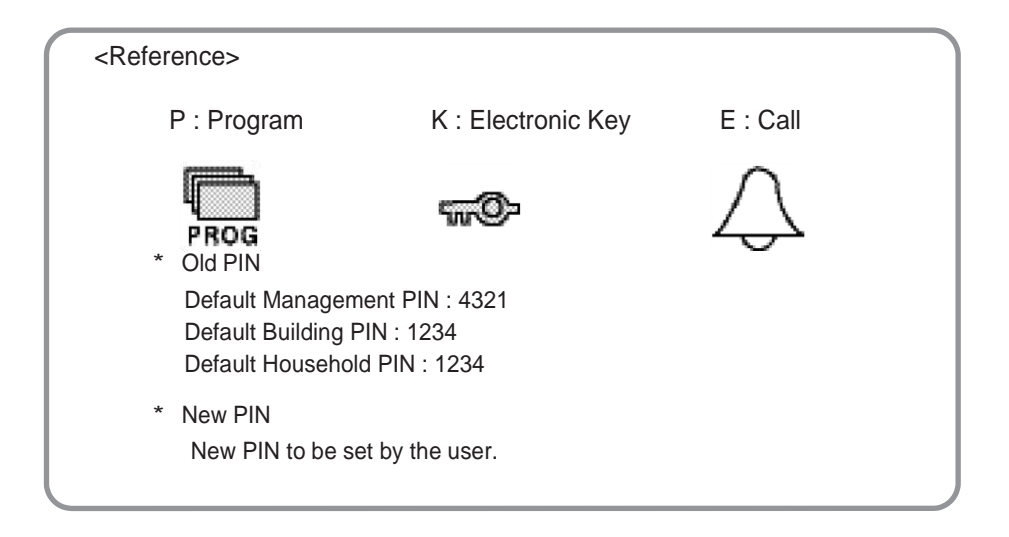

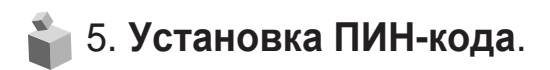

-

#### **5-1. Установка ПИН-кода администратора системы.**

\*P - старый ПИН-код – E – 0 – E - новый ПИН - E. \*ПИН-код администратора должен состоять из 4 цифр. \*0000 не будет распознан как правильный ПИН-код.

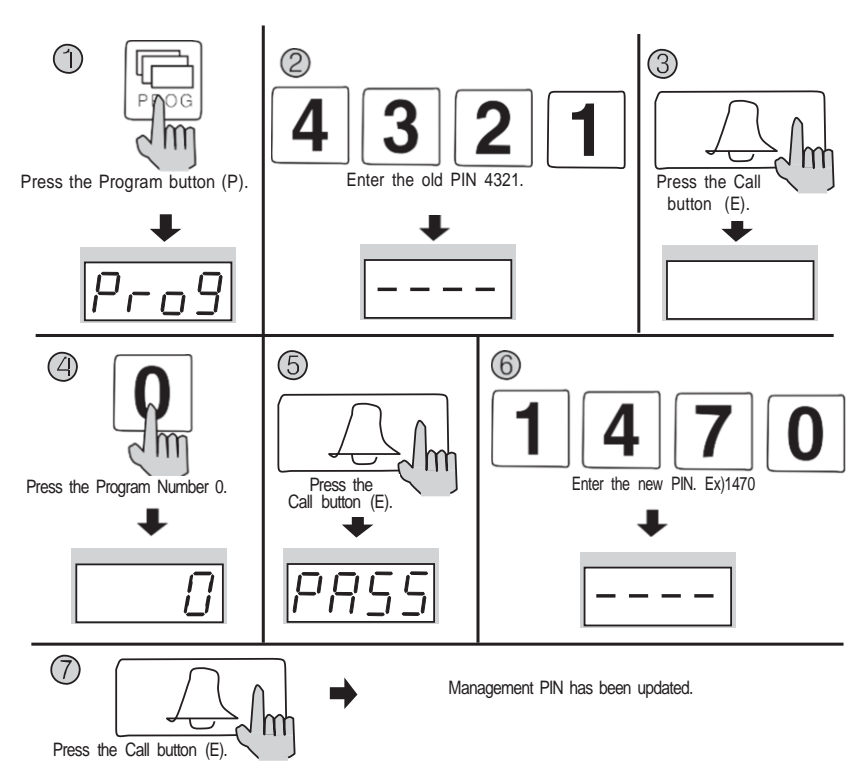

- 1. Нажмите кнопку Программа (P). ( появиться надпись "Prog")
- 2. Введите старый ПИН-код 4321.
- 3. Нажмите кнопку Вызов (E).
- 4. Нажмите номер программы (0).
- 5. Нажмите кнопку Вызов (E). ("PASS" будет мигать)
- 6. Введите новый ПИН-код.
- 7. Нажмите кнопку Вызов (E).
- 8. ПИН-код администратора будет обновлен.

Примечание: Не забудьте изменить пароль администратора до начала использования

### **5-2. Установка ПИН-кода здания**

- P старый ПИН-код администратора E 1 E новый ПИН-код E
- ПИН-код здания должен состоять из 4 цифр.
- 0000 не будет распознан, как правильный ПИН-код.

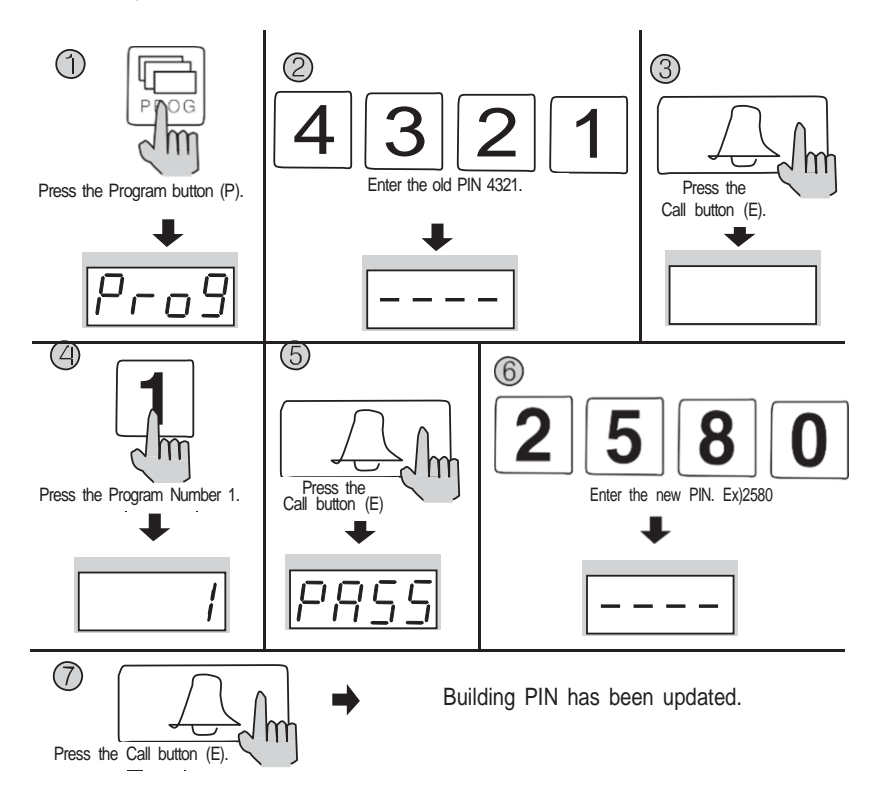

- 1. Нажмите кнопку Программа (P) (появиться надпись "Prog")
- 2. Введите старый ПИН-код 4321.
- 3. Нажмите кнопку Вызов (E).
- 4. Нажмите номер программы (1).
- 5. Нажмите кнопку Вызов (E). ("PASS" будет мигать)
- 6. Введите новый ПИН-код.
- 7. Нажмите кнопку Вызов (E).
- 8. ПИН-код здания будет обновлен.

### **5-3. Установка ПИН-кода квартиры**

- K номер программы E номер квартиры –E– старый ПИН-код –E– новый ПИН-код P
- ПИН-код должен состоять из 4 цифр.
- 0000, 1234 не будут распознаны как правильные ПИН-коды.
- Этот метод изменения ПИН-кода квартиры может варьироваться в зависимости от типа внутренней связи квартиры.

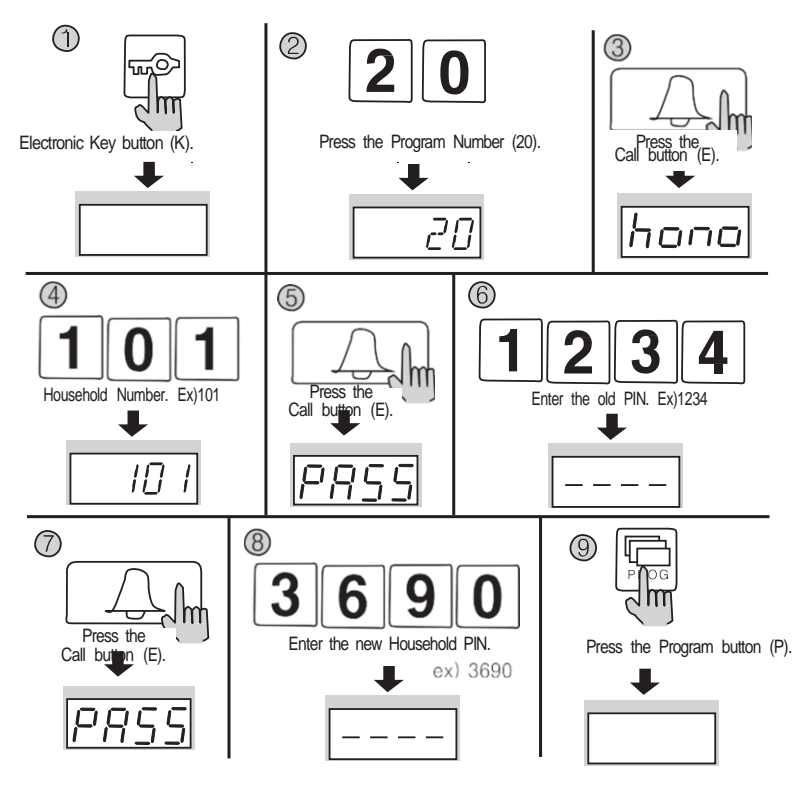

- 1. Нажмите кнопку Ключ (К).
- 2. Нажмите номер программы 20.
- 3. Нажмите кнопку Вызов (E) ("hono" будет мигать).
- 4. Введите номер квартиры.
- 5. Нажмите кнопку Вызов (E) ("PASS" будет мигать)
- 6. Введите старый ПИН-код квартиры.
- 7. Нажмите кнопку Вызов (E) ("hono" будет мигать).
- 8. Введите новый ПИН-код квартиры.
- 9. Нажмите кнопку Программа (P).

ПИН-код квартиры будет обновлен.

# **6. Подтверждение ПИН-кода квартиры**

#### **6-1. Подтверждение ПИН-кода квартиры.**

-P-ПИН-код администратора - E -номер программы – E - номер квартиры - E.

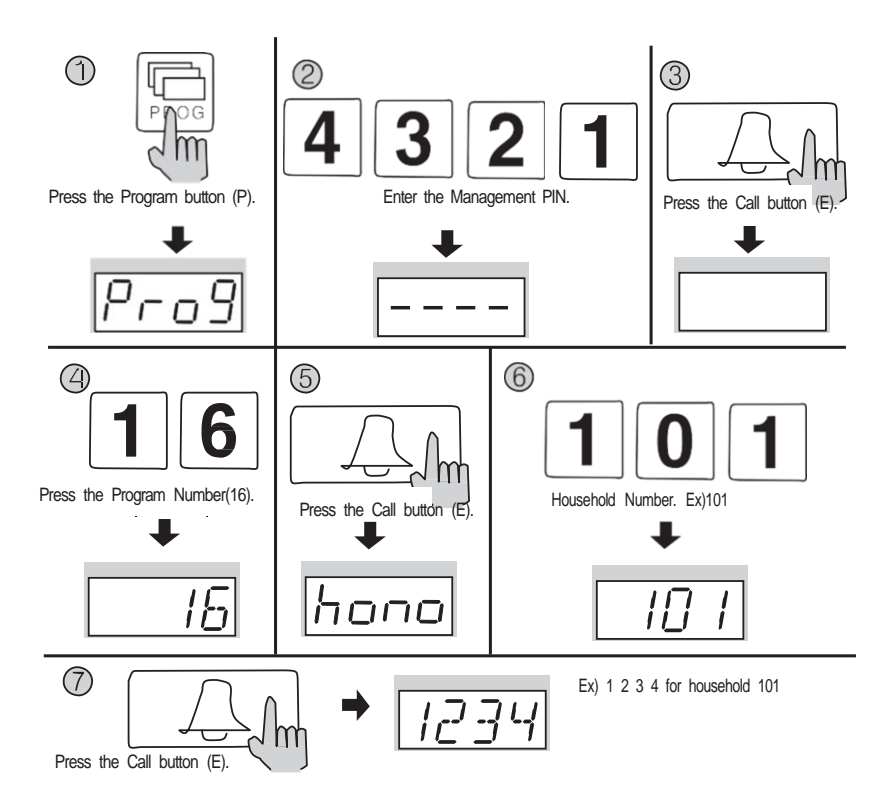

- 1. Нажмите кнопку Программа (на экране появиться надпись 'Prog').
- 2. Введите ПИН-код администратора.
- 3.Нажмите кнопку Вызов (E).
- 4. Нажмите номер программы (16).
- 5. Нажмите кнопку Вызов (E) . ("hono" будет мигать).
- 6. Введите номер квартиры (будет указываться номер квартиры). Нажмите кнопку Вызов (E) (Будет указан ПИН-код квартиры).
- 7. Нажмите кнопку Вызов (E) (Будет указан ПИН-код квартиры).

# **7. Конфигурация здания и порядковых номеров во входном блоке главного входа.**

P -ПИН-код администратора - E - 2 - E – номер здания - E

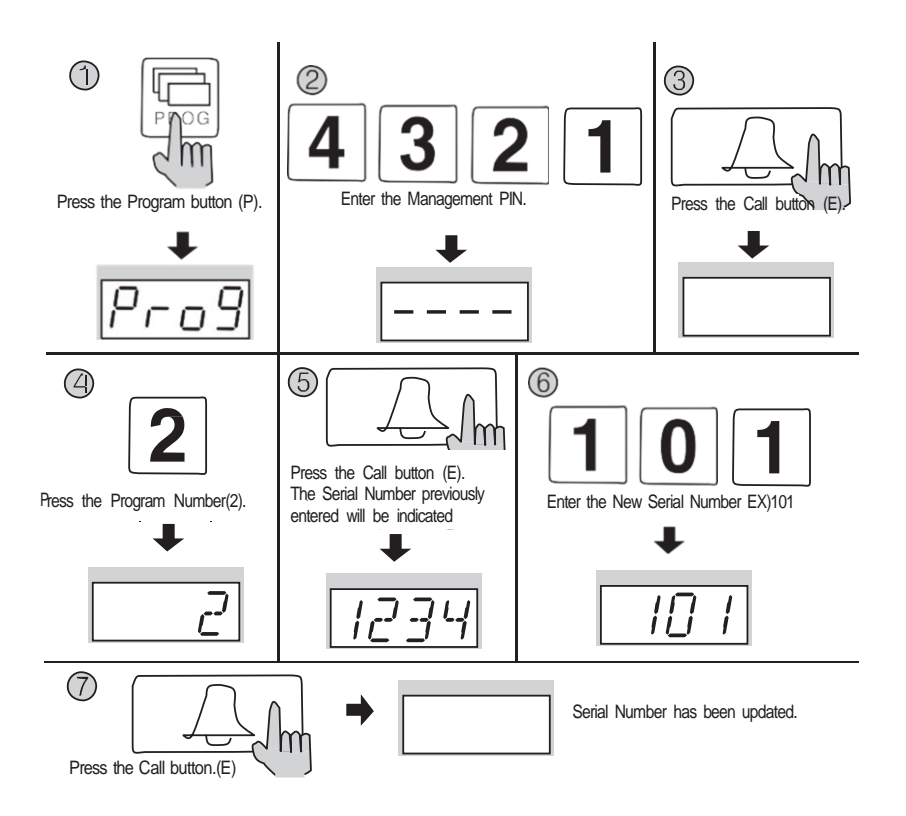

- 1. Нажмите кнопку Программа (на экране появиться надпись 'Prog').
- 2. Введите ПИН-код администратора.
- 3. Нажмите кнопку Вызов (E).
- 4. Нажмите номер программы (2).
- 5. Нажмите кнопку Вызов (E) ( Будет указан ранее введенный порядковый номер).
- 6. Введите новый порядковый номер..
- 7. Нажмите кнопку Вызов (Е).

Порядковый номер будет обновлен.

### **7-2. Выполнение конфигурации порядкового номера с вызывного блока главного входа**

P – ПИН-код администратора - E - 3 – серийный номер – E

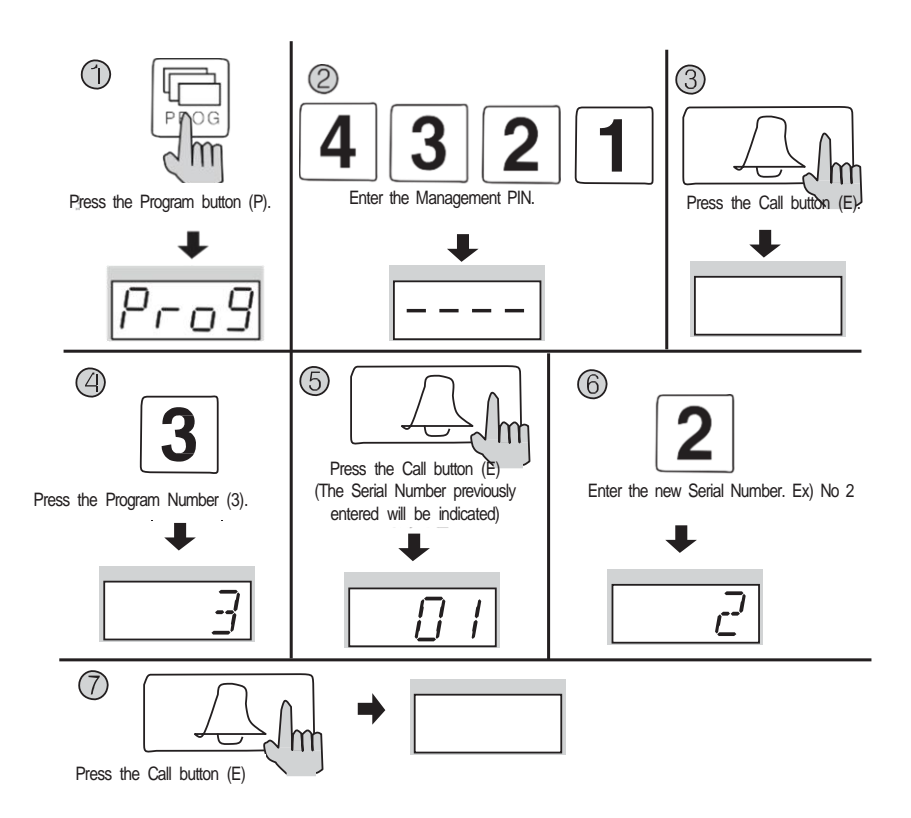

- 1. Нажмите кнопку Программа (P). (На экране появиться надпись 'Prog')
- 2. Введите ПИН-код администратора.
- 3. Нажмите кнопку Вызов (E).
- 4. Нажмите номер программы (3).
- 5. Нажмите кнопку Вызов (E) (Будет указан ранее введенный порядковый номер).
	- 6. Введите новый порядковый номер..
	- 7. Нажмите кнопку Вызов (Е)

Порядковый номер будет обновлен.

# 8. Использование RF/ID карт – опция

#### 8-1. **Тестирование карт**

-P – ПИН-код администратора - E - 9 - E – тест карты - X (отмена) -Функция используется для тестирования карт.

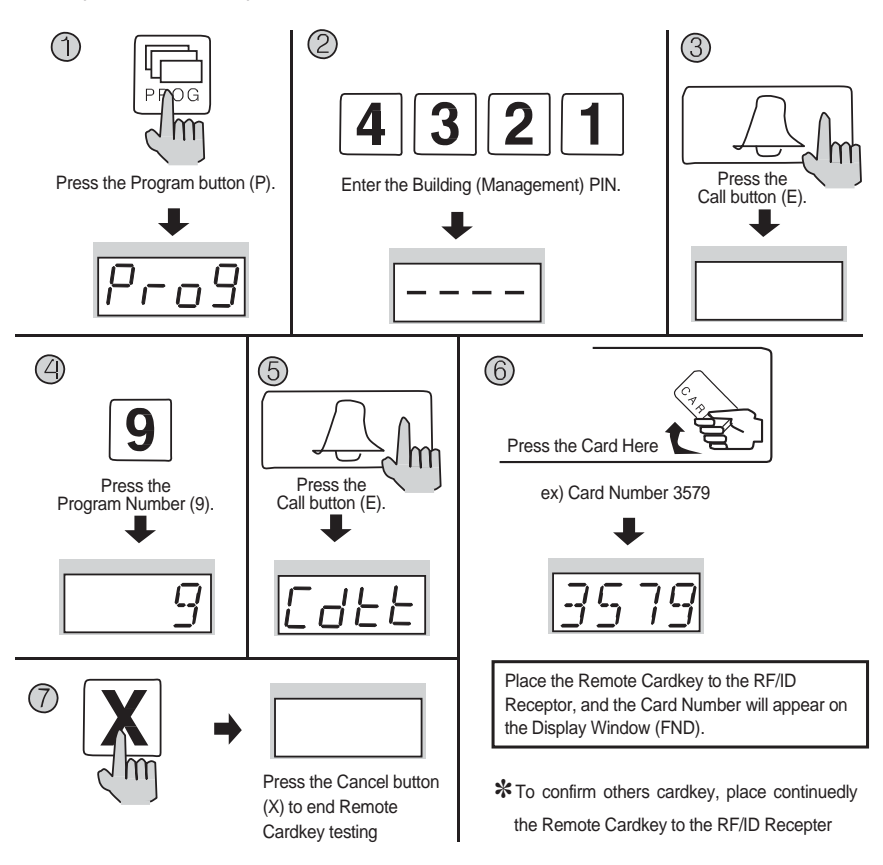

- 1. Нажмите кнопку Программы (P), (на экране появиться надпись 'Prog')
- 2. Введите ПИН-код здания.
- 3. Нажмите кнопку Вызов (E).
- 4. Нажмите номер программы (9) (Сбросить тестирование карты).
- 5. Нажмите кнопку Вызов, ('Cdtt' будет мигать).
- 6. Поместите карту в RF/ID приемник, и номер карты будет отображаться в окне дисплея (FND).
- 7. Нажмите кнопку Отмена (X) для окончания тестирования

#### 8-2. Регистрация карты

- Р - ПИН-код администратора здания - Е - 10 - Е - регистрация карты-Х (отмена)

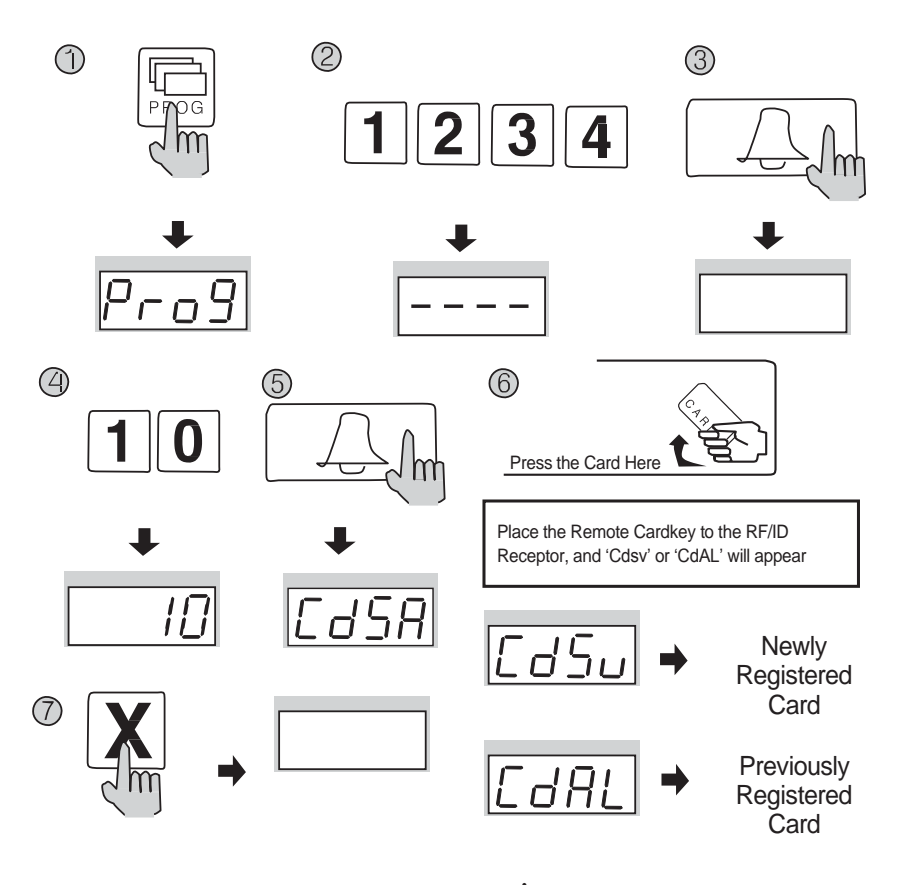

\*To confirm others cardkey, place continuedly

the Remote Cardkey to the RF/ID Recepter

#### Примечание:

Недавно зарегистрированная карта (успешная регистрация CdSv: обозначается звуковым сигналом).

SdAI: Ранее зарегистрированная карта (отклонение регистрации обозначается двумя сигналами).

\*Возможно зарегистрировать до 1024 карт (без соединения с компьютером). \*Запишите порядковый номер карты для будущей ссылки.

СdFu: Превышение лимита хранения карты (если вы не регистрируете карту, пожалуйста, удалите все сохраненные карты, в соответствии с главой 8-5). Предупреждение.

Не отключайте изделие в течение 10 секунд после регистрации карты, чтобы избежать проблемы в сохранении информации карты.

#### 8-3. Ликвидация прокси-карт

- P - ПИН-код администратора – Е – 12 – Е - удаление карты – Х (сброс)

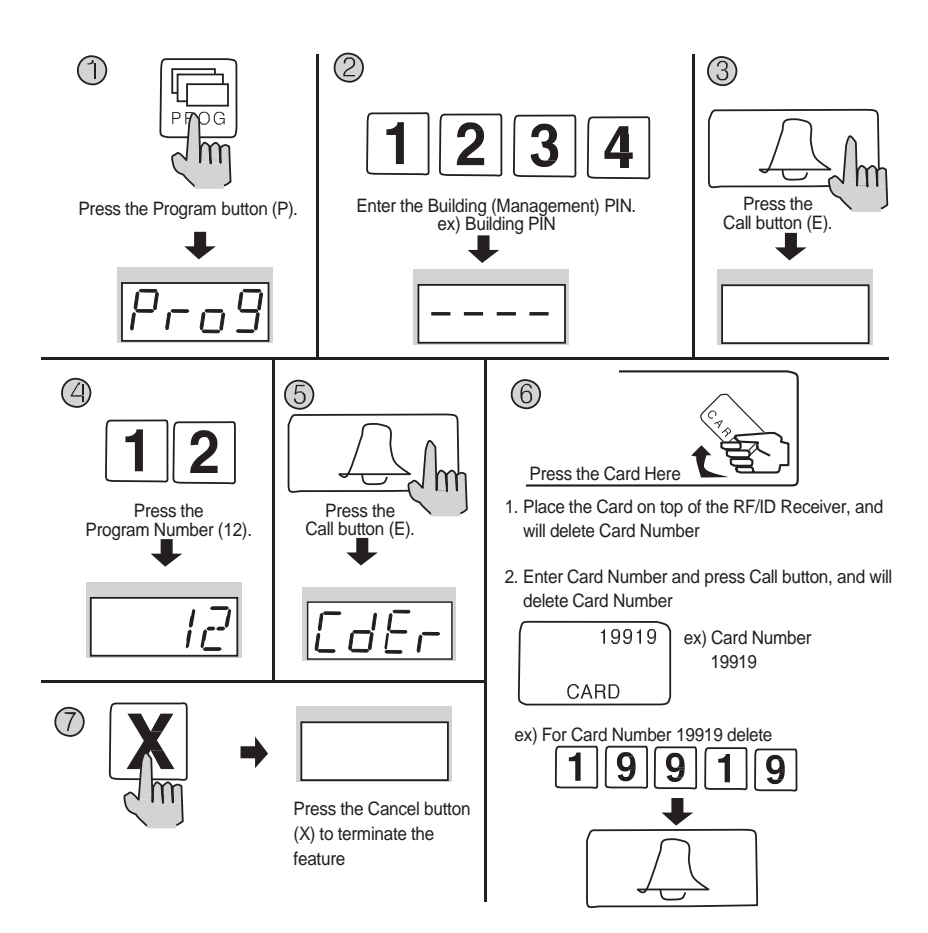

Нажмите кнопку Программа (на экране появиться надпись 'Prog').

- 2. Введите ПИН-код администратора.
- 3. Нажмите кнопку Вызов (E).
- 4. Нажмите номер программы (12) (отдельное удаление карты).
- 5. Нажмите кнопку Вызов (Е). ('Cddl ' будет мигать)

6. Введите 5-значный номер карты и нажмите кнопку Вызов (Е). (Проверьте на правой части карты или вставьте карту в верхнюю часть приемника.)

7. Для окончания процедуры нажмите кнопку Отмена (Х).

#### 8-4. Подтверждение регистрации карты

- Р - ПИН-код администратора – Е - 13 - Е - подтверждение карты – Х (Отмена).

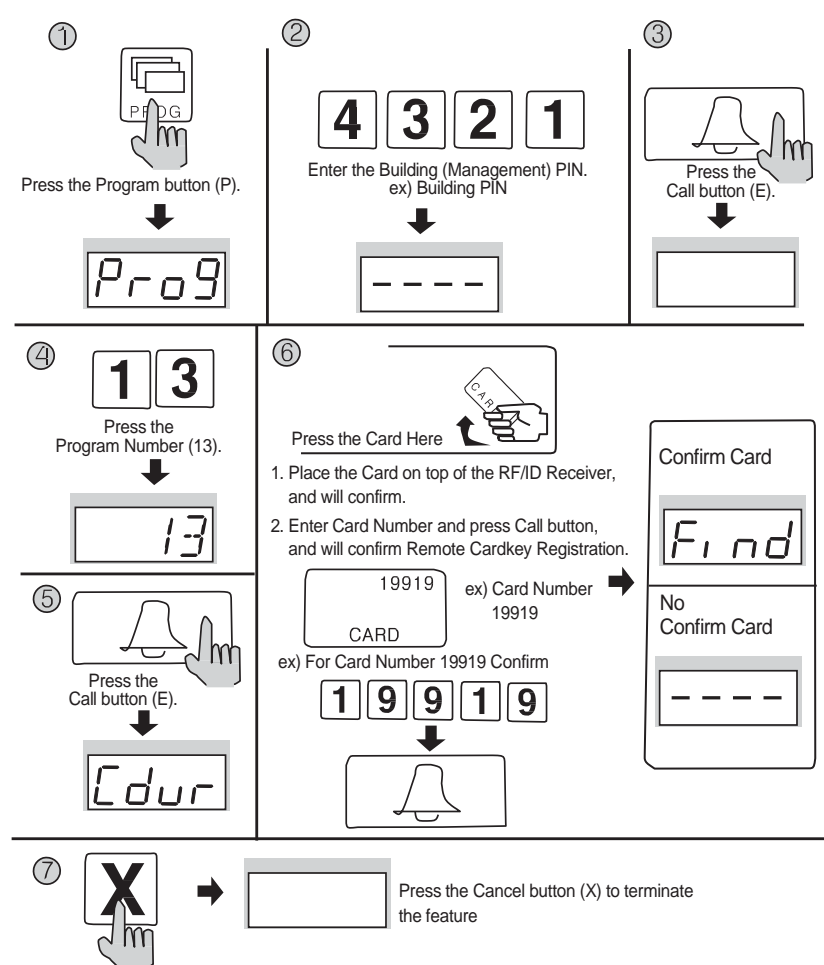

Нажмите кнопку программы (на экране появиться надпись 'Prog').

- 2. Введите ПИН-код администратора.
- 3. Нажмите кнопку Вызов (E).
- 4. Введите номер программы (13) (подтверждение карты)
- 5. Нажмите кнопку Вызов (Е) ('Cddl ' будет мигать).
- 6. Введите 5-значный номер карты и нажмите кнопку Вызов (Е). (Проверьте на правой части карты или вставьте карту в верхнюю часть приемника.)
- 7. Для окончания процедуры нажмите кнопку Отмена (Х).

### 8-5. Удаление всех карт

- P – ПИН-код администратора - E - 11 - E - E

- Воздерживайтесь от удаления всех карт, во время установки.

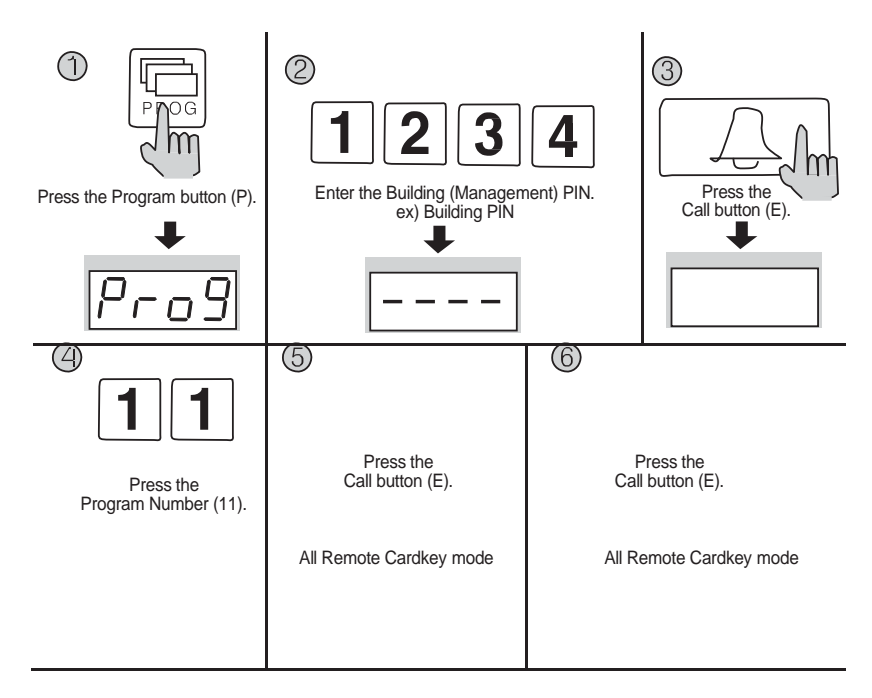

- 1. Нажмите кнопку Программа ( на экране появиться надпись 'Prog').
- 2. Введите ПИН-код администратора.
- 3. Нажмите кнопку Вызов (E).
- 4. Введите номер программы (13) (Удаление всех карт).
- 5. Нажмите кнопку Вызов (Е) ('Cddl ' будет мигать).
- 6. Нажмите кнопку Вызов еще раз (Е). На дисплее изменится цифра.
- 7. Для окончания процедуры нажмите кнопку Отмена (Х).

# 9. Установка электронного ключа

- Р - ПИН-код здания (администратора) – Е – 8 – Е – 0 – Е -: отключение использования электронных ключей (ПИН-код доступен).

- Р - ПИН-код здания (администратора) – Е – 8 – Е – Е - :отключение использования электронных ключей ( ПИН-код не доступен).

-Эта функция используется для включения или отключения использования электронных ключей.

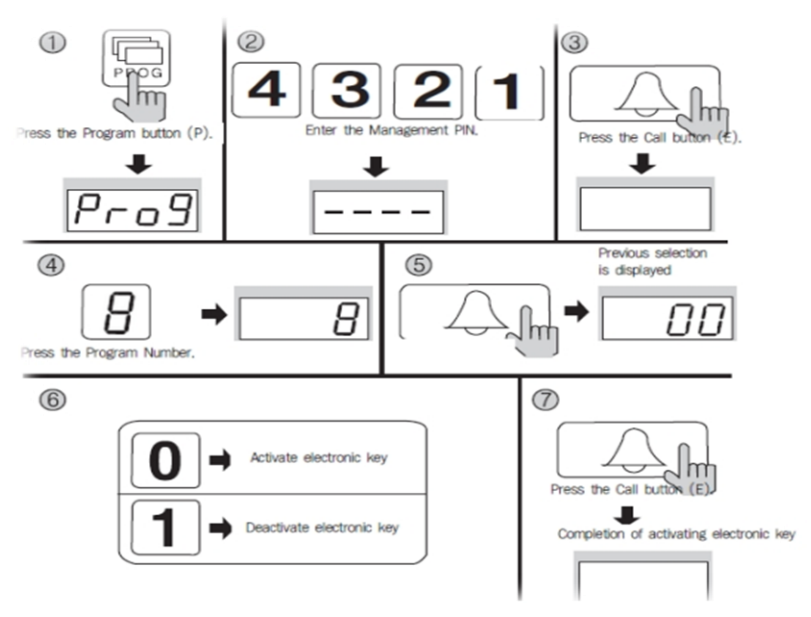

- 1. Нажмите кнопку Программа (на экране появиться надпись 'Prog').
- 2. Введите ПИН-код здания (администратора).
- 3. Нажмите кнопку Вызов (E).
- 4. Введите номер программы (8) (номер монитора для наблюдения).
- 5.Нажмите кнопку Вызов (E) (Вывод на экран предыдущей установки).
- 6. Выберите режим:
	- (0: использование электронного ключа включено)
	- (1: использование электронного ключа отключено).
- 7. Нажмите кнопку Вызов (Е) еще раз. (Обновление произведено).

## 10. Установка периода времени открывания двери

- P – ПИН-код администратора – E – 4 – E – время открывания двери - E

- Регулировка времени открывания двери.

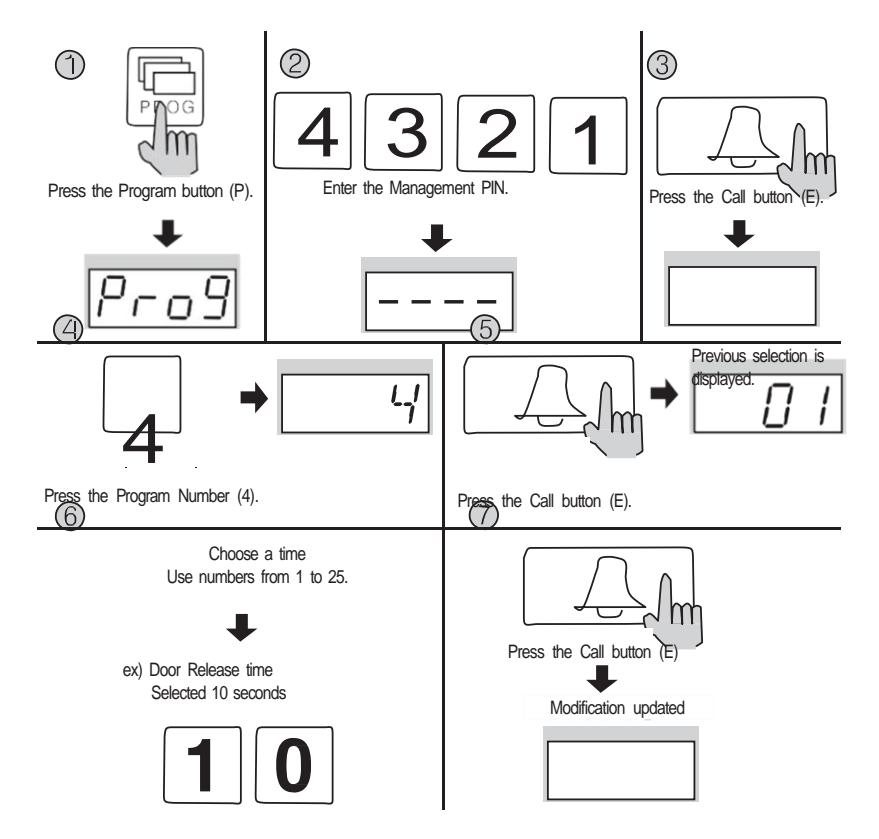

- 1. Нажмите кнопку Программа (на экране появиться надпись 'Prog')
- 2. Введите ПИН-код здания (администратора).
- 3. Нажмите кнопку Вызов (E).

 4. Введите номер программы (4) (установка периода времени открывания двери).

- 5. Нажмите кнопку Вызов (E) (Вывод на экран предыдущей установки).
- 6. Выберите период времени (от 1 до 25 секунд). Используйте цифры от 1 до 25.
- 7. Нажмите кнопку Вызов (Е) еще раз. (Обновление произведено).

# 11. Установка линейного вызова

- P ПИН-код администратора E 21 E 0 E : все вызовы
- P ПИН-код администратора E 21 E 0103 E: линейный вызов. Например: звонок по указанной линии из 1ого дома в 3ий.

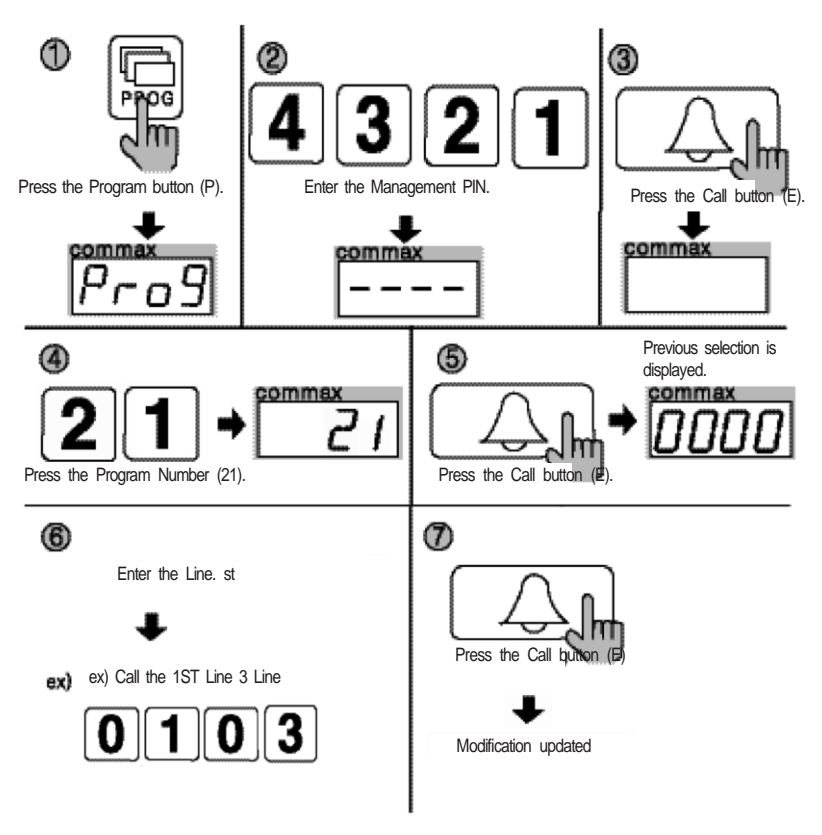

- 1. Нажмите кнопку Программа (на экране появиться надпись 'Prog').
- 2. Введите ПИН-код администратора.
- 3. Нажмите кнопку Вызов (E).
- 4. Нажмите номер программы (21) (установка времени открывания двери).
- 5. Нажмите кнопку Вызов (E) (Вывод на экран предыдущей установки).

 6. Выберите нужную линию. Например: Чтобы из 1 дома позвонить в 3 дом введите «0103».

7. Нажмите кнопку Вызов (Е) еще раз (Обновление произведено).

# 12. Выбор сигнала вызова

- P ПИН-код администратора E 5 E 0 E: мелодия
- P ПИН-код администратора E 5 E 1 E: звонок
- Функция предназначена для установки сигнала вызова квартир или пульта охраны при звонке из главного входа.

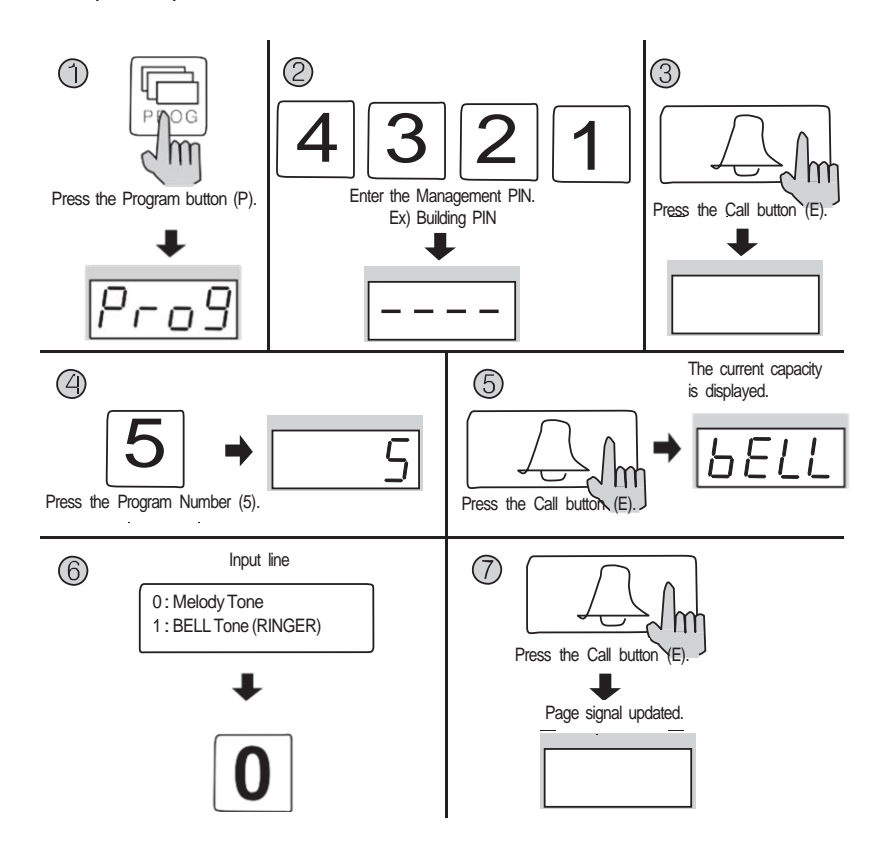

- 1. Нажмите кнопку Программа (на экране появиться надпись 'Prog').
- 2. Введите ПИН-код администратора.
- 3. Нажмите кнопку Вызов (E).
- 4. Нажмите номер программы (5) (выбор сигнала вызова).
- 5. Нажмите кнопку Вызов (E) (Вывод на экран предыдущей установки).
- 6. Выберите тип сигнала
- \* 0: мелодия
- \* 1: звонок.
	- 7. Нажмите кнопку Вызов (Е) (Обновление произведено).

13. Установка количества сигналов

- P - ПИН-код здания (администратора) - E - 7 - E - 0 - E: непрерывный вызов

- P ПИН-код здания (администратора) E 7 E 1 E: один раз.
	- Функция используется для настройки звука вызова при вызове дома или охраны из лобби.

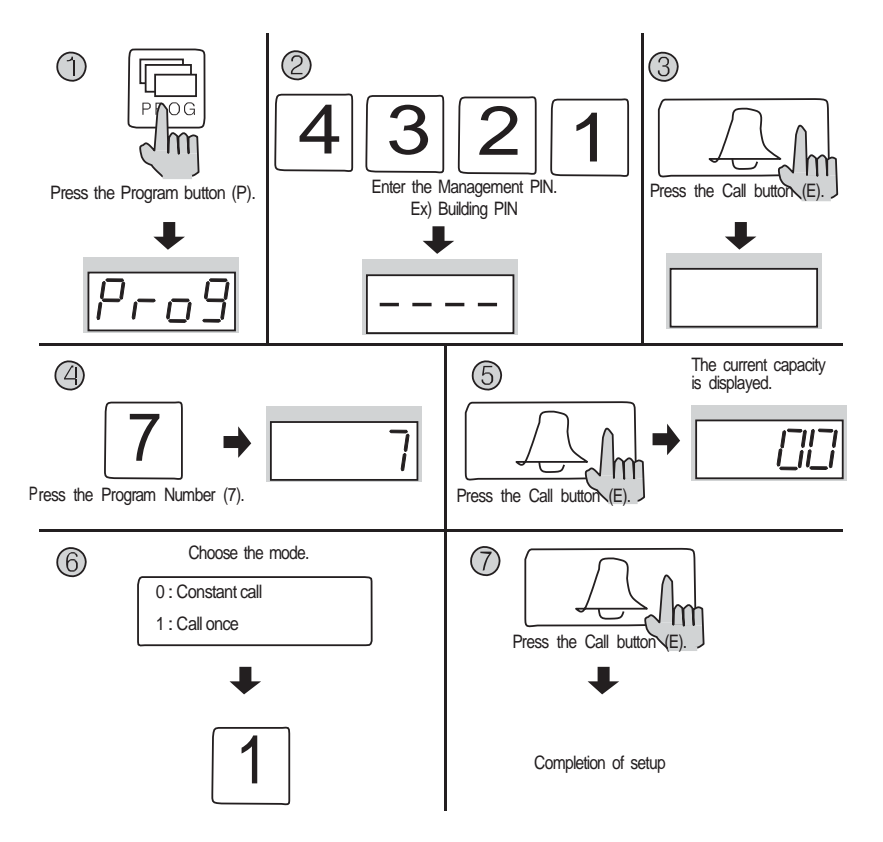

- 1. Нажмите кнопку Программа (Р). ( 'Prog' будет мигать)
- 2. Введите ПИН-код администратора.
- 3. Нажмите кнопку Вызов (E).
- 4. Нажмите номер программы (7) (выбор соединения).
- 5. Нажмите кнопку Вызов (E) (Вывод на экран предыдущей установки).
- 6. Выберите метод соединения:
- \* 0: мелодия
- \* 1: звонок.
- 7. Нажмите кнопку Вызов (Е) (Сохранение новой установки

# 14. Продстройка импеданса видео выхода

- P ПИН-код здания (администратора) E 6 E 0 E: короткое расстояние
- P ПИН-код здания (администратора) E 6 E -1 E: длинное расстояние
	- По возможности рекомендуем не изменять.

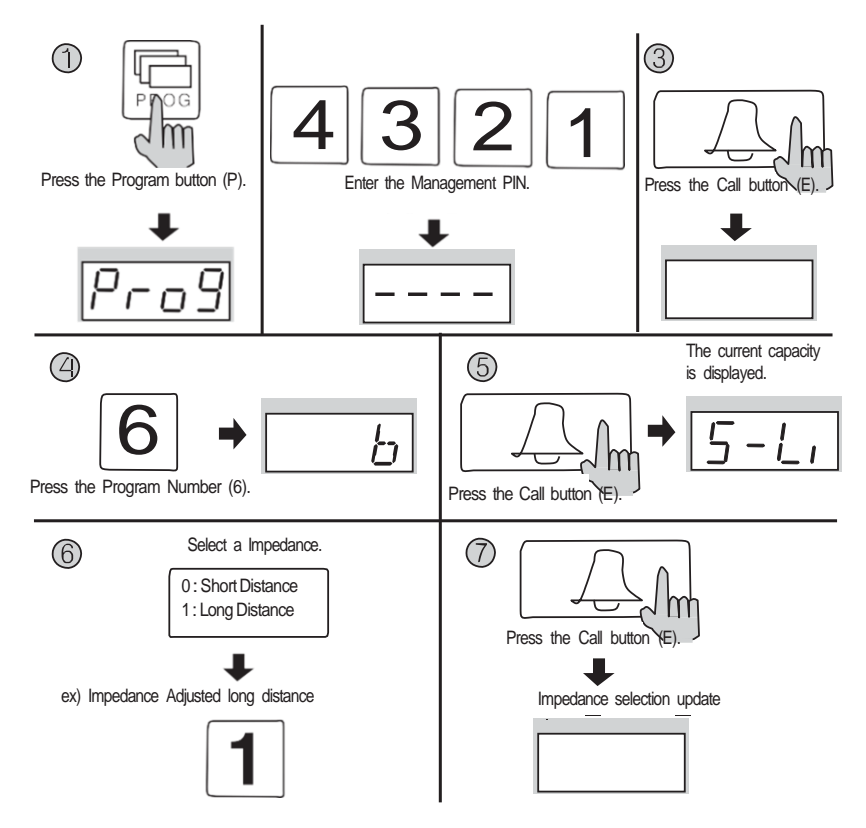

- 1.Нажмите кнопку Программа (P). ( 'Prog' будет мигать)
- 2. Введите ПИН-код администратора.
- 3. Нажмите кнопку Вызов (E).
- 4. Нажмите номер программы (8) (выбор расстояния).
- 5. Нажмите кнопку Вызов (E) (Вывод на экран предыдущей установки).
- 6. Произведите выбор:
	- \* 0: короткое расстояние
	- \* 1: длинное расстояние
- 7. Нажмите кнопку Вызов (Е) (Сохранение новой установки)

# 15. Введение номера квартиры

\*P - - ПИН-код здания (администратора) - E -15 - E – номер квартиры - E \*Данная функция предназначена вызова квартиры с телефона в вестибюле в случае отсутствия пункта охраны.

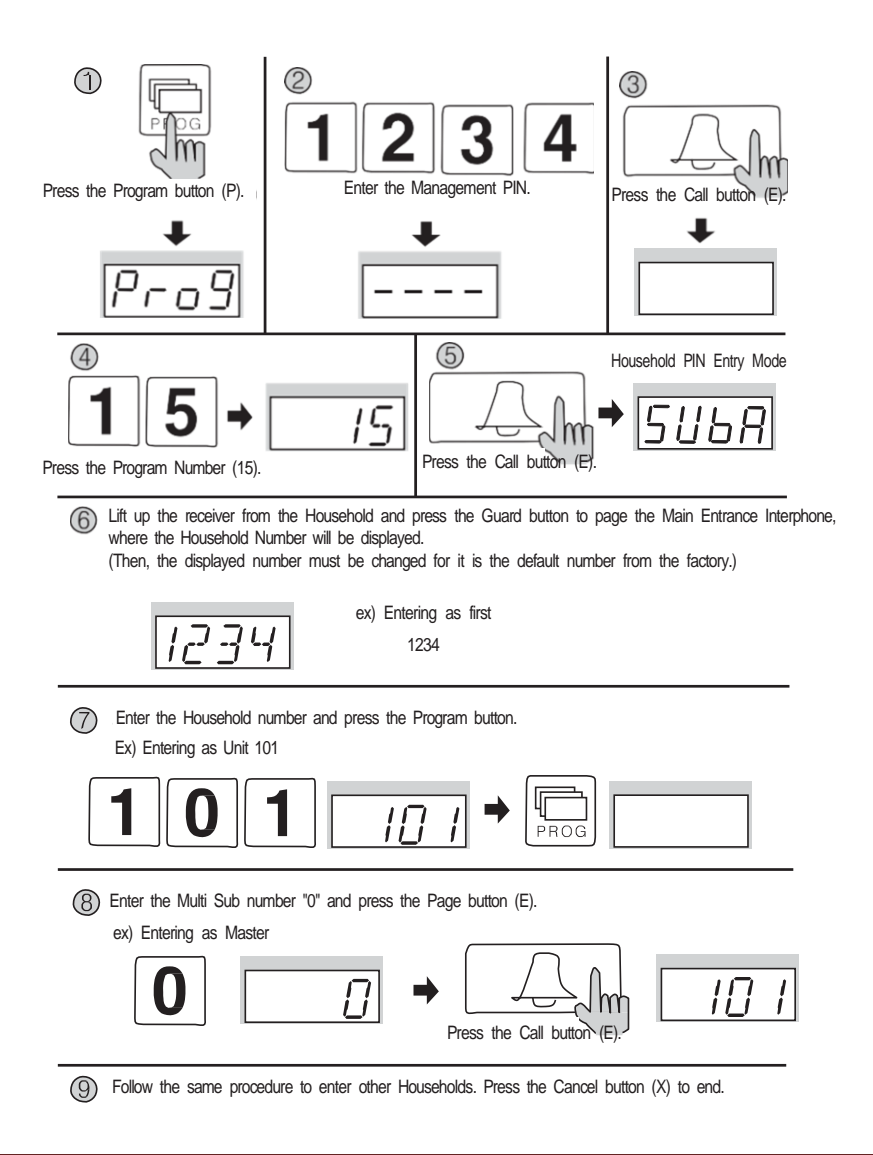

1. Нажмите кнопку Программа (на экране появиться надпись 'Prog').

2. Введите ПИН-код администратора.

3. Нажмите кнопку Вызов (E).

4. Введите номер программы 15 (Диагностика вызывногоблока квартиры).

5. Нажмите кнопку Вызов (Е) (Появиться на дисплее 'Sub').

6. Вызовите пульт охраны из квартиры.

7. Статус квартиры будет показан в окне дисплея (FND).

8. Введите мульти дополнительный номер, затем нажмите кнопку Программа (Е).

9. Введите мульти дополнительный номер, затем нажмите кнопку Вызов (Е) (Появиться обновленный номер квартиры).

10. Для проверки других квартир повторите пункты 6-9.

11. Нажмите кнопку Сброс (Х) для завершения.

Дополнительный номер.

\*Что такое дополнительный номер?

В случае, если в квартире имеются более чем одно устройство, то в целях надлежащей связи каждому устройству присваивается свой номер.

\*Мастер обозначается как \*0».

\*Дополнительным устройствам присваиваются номера от 1 до 9.

\* В квартире могут быть установлены, максимально, 10 устройств и их номера не будут перекрываться.

\*Присвойте дополнительные номера от 1 до 9 по порядку.

\* Среди всего количества устройств должен существовать один мастер.

В случае наличия одного вызывного блока, это устройство будет зарегистрировано как мастер.

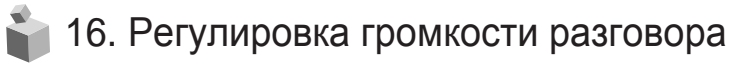

 $- P - \Pi$ ИН-код администратора - Е - 28 - Е - уровень звука - Е - С помощью этой функции Вы можете настроить громкость динамиков общей телефонной лобби

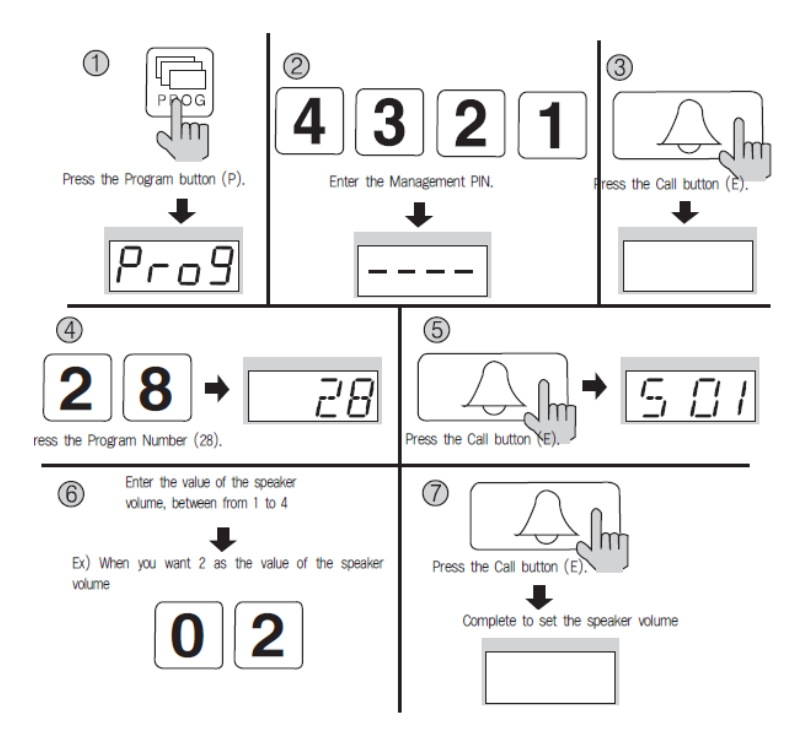

- 1. Нажмите кнопку Программа (появится слово "Prog").
- 2. Введите пароль администратора.
- 3. Нажмите кнопку Вызов ("E").

4. Введите номер программы (28) (программа регулирования громкость динамика)

5. Нажмите кнопку Вызов ("E") (Значение громкости динамика, уже используемого, появится на экране)

6. Введите значение громкости динамика, от 1 до 4 (Если это означает "2", это 2 уровня громкости.)

7. Нажмите кнопку Вызов (E) (значение громкости регулируется).

# 17. Как установить подсветку кнопок

- P- Administration password - E - 27 - E - 0 - E : Light on (When it is touched)

- P- Administration password - E - 27 - E - 1 - E : Light o(Always)

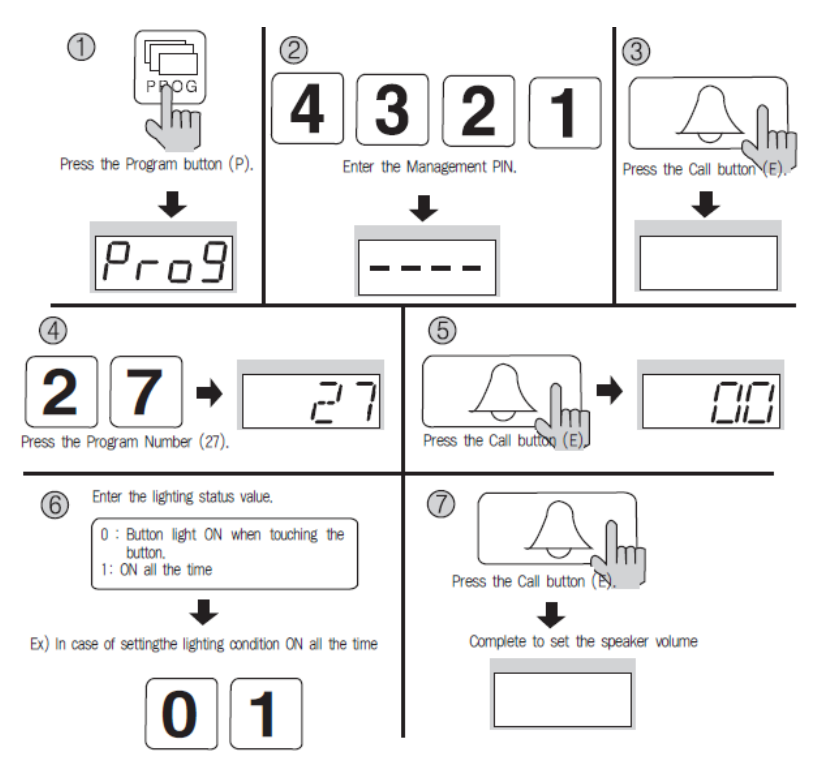

- 1. Нажмите кнопку Программа. (появится слово "Prog")
- 2. Введите пароль администратора3. Нажмите кнопку Вызов (E)
- 4. Введите номер программы (27) (программа для управления светом)
- 5. Нажмите кнопку Вызов (E), будет отображаться используемое значение.
- 6. Выберите режим освещения (по Умолчанию 0)
- \*0: горит (При прикосновении)
- \*1: Свет ВКЛ (Всегда)
- 7. Нажмите кнопку Вызов (E) (Значение будет сохранено)

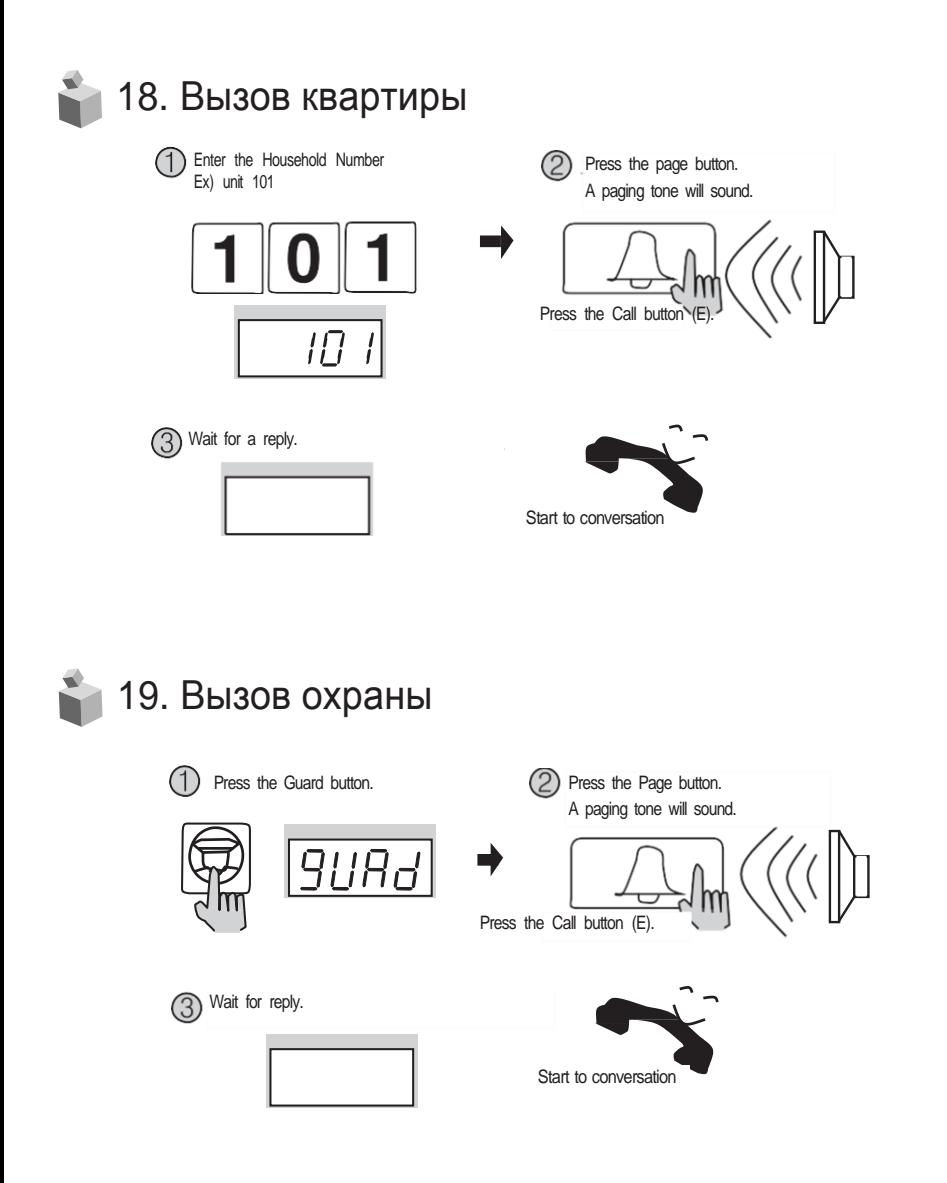

# 20. Открывание двери при помощи ПИН-кода квартиры

\* номер квартиры – K – ПИН-код дома - E

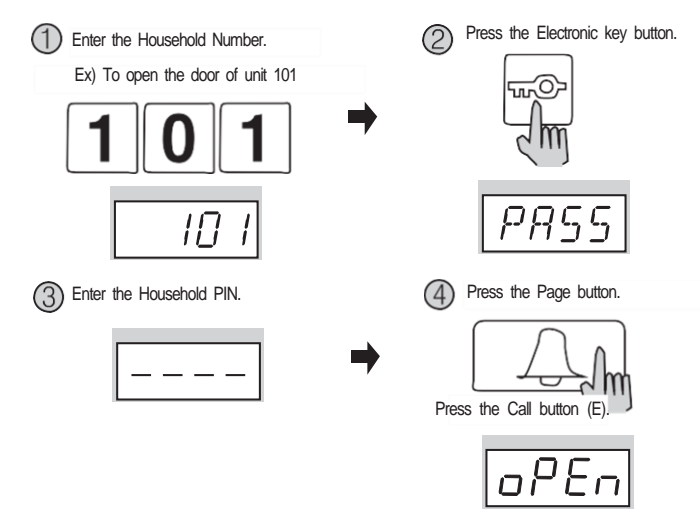

21. Открывание двери, используя ПИН-код здания

\* G – K – ПИН-код здания - E

÷

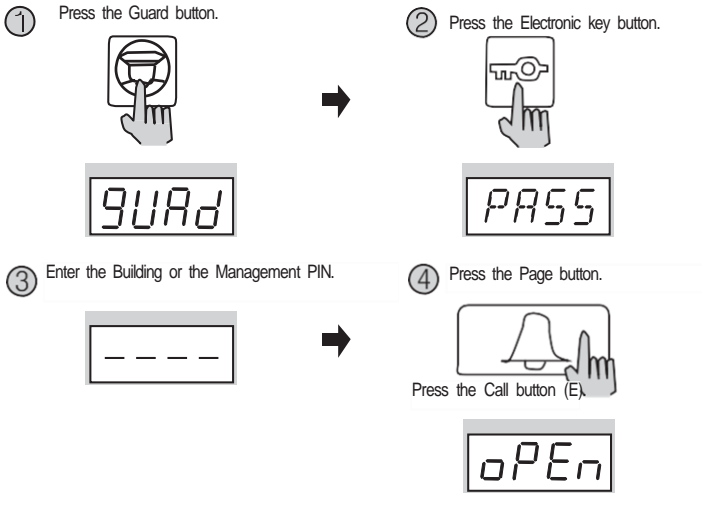

# 22. Как пользоваться телефоном из вестибюля.

- \* Вызов квартиры из вестибюля телефона
- $*$  Номер дома Е

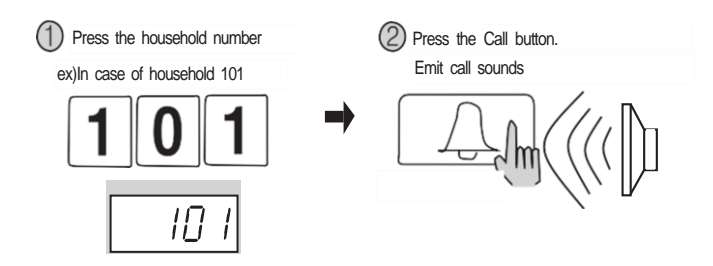

- \* Открытие двери ПИН-кодом здания
- \* Номер здания K ПИН-код здания E

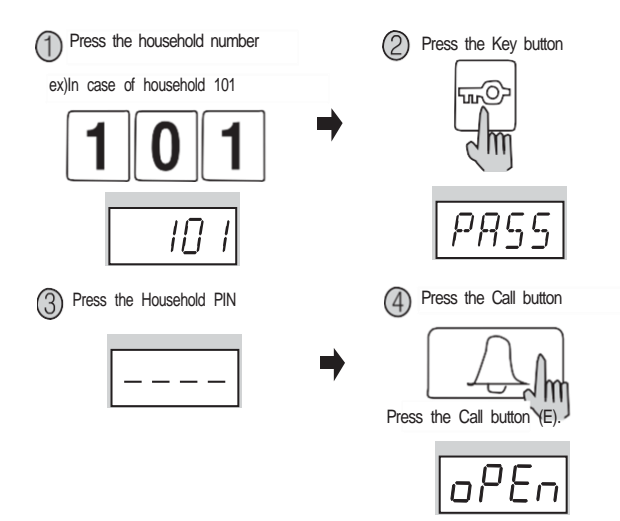

# **23. Приложение (список других команд)**

Различные PIN-Программ

- 1. P старый ПИН-код администратора Е 0 E Новый ПИН-код администратора E: Изменение ПИН-кода администратора
- 2. P старый ПИН-код администратора -E -1 E Новый ПИН-код администратора E: Изменение PIN-кода дома
- 3. K 20 Е Номер квартиры E Старый ПИН-код квартиры E новый ПИН-код квартиры - P: Изменение PIN-кода квартиры
- 4. P ПИН-код администратора E 16 Е Номер квартиры E: Подтверждение номера квартиры

Настройка Здания и Серийные Номера от Главного Входа, Домофон

- 1. P ПИН-код администратора Е 2 Е номер дома E : Настройка номера дома
- 2. P ПИН-код администратора Е 3 Е порядковый номер E : установка порядкового номера

Дверь Версии С Использованием Различных Булавки

- 1. G K ПИН-код здания E : контактное открывание двери администратором
- 2. Номер дома K ПИН-код квартиры E : контактное открывание двери ПИН-кодом квартиры

\* Программы карт

1.P–ПИН-код администратора - E - 9 - E: тестирование карты.

2.P - ПИН-код администратора - E -10 - E: регистрация карты.

3.P - ПИН-код администратора - E -11 - E: Удаление всех карт (Удаление ПИН-кода квартиры).

4.P - ПИН-код администратора - E -12 - E: Удаление отдельной карты.

5.P - ПИН-код администратора - E -13 - E: подтверждение карты.

# 24. Метод соединения

Вестибюльный антивандальный вызывной блок(DRC-900LC)

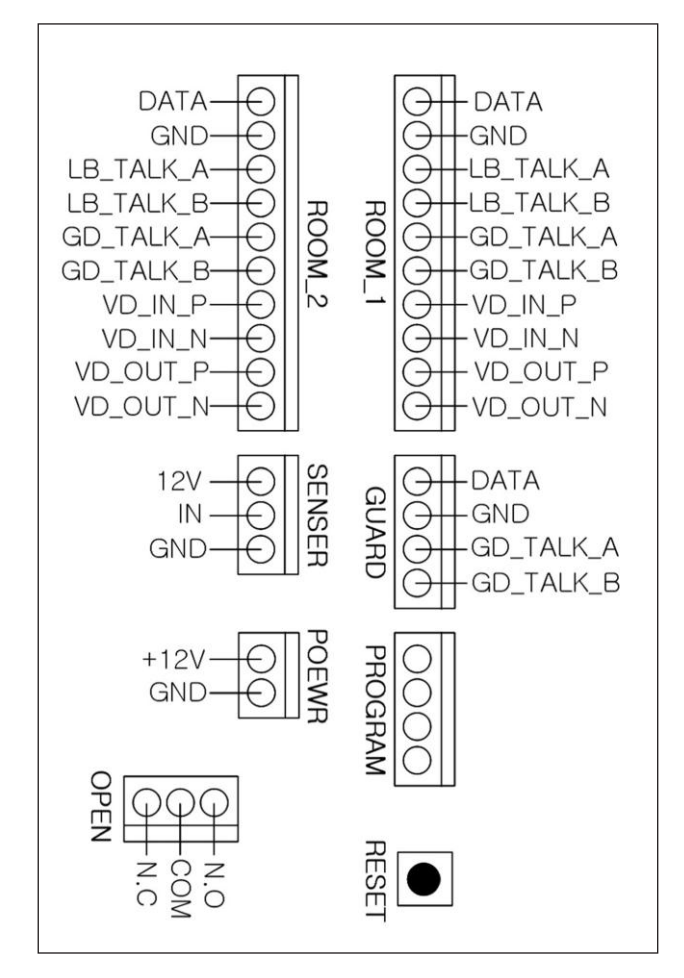

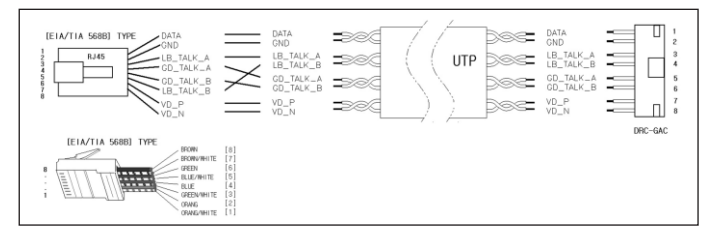

# **25. Разное**

※Перед вызовом сотрудника сервис центра тщательно ознакомьтесь с данной инструкцией. После проверки всего контрольного перечня, обратитесь в сервис центр. Мы сделаем все возможное, чтобы вы были довольными нашими услугами.

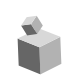

.

### 26. Комплект поставки

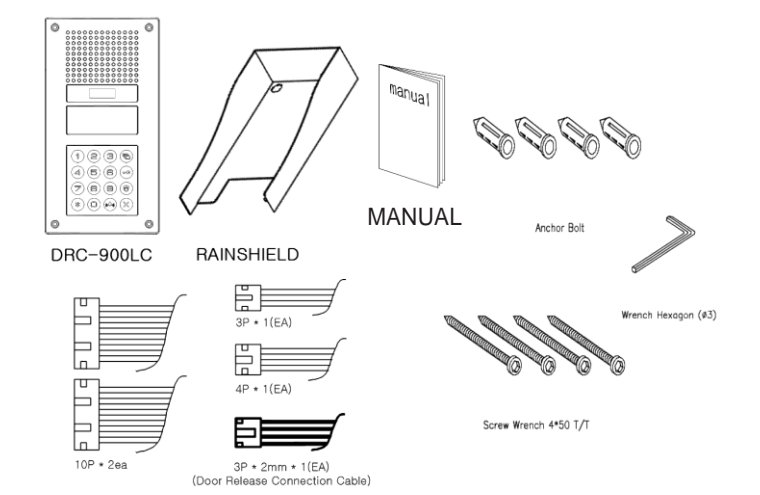

# 27. Технические характеристики

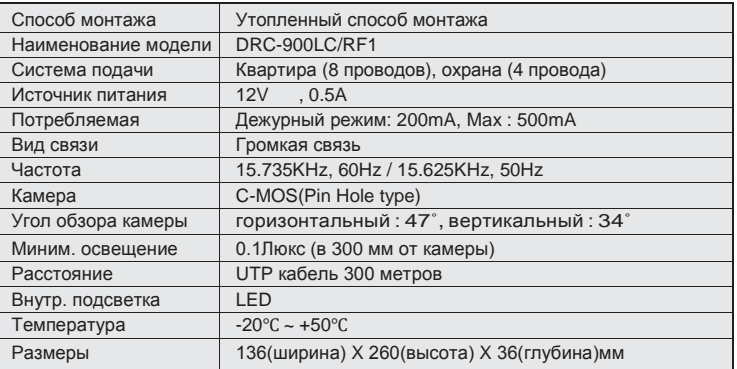

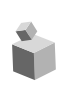

# • Для записей

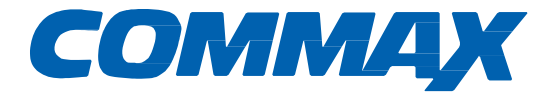

# **COMMAX Co., Ltd.**

513-11, Sangdaewon-dong, Jungwon-gu, Seongnam-si, Gyeonggi-do, Korea Int'l Business Dept. Tel. : +82-31-7393-540~550 Fax. : +82-31-745-2133 Web site : [www.commax.com](http://www.commax.com/) *PM10900LCR10 Printed In Korea / 2012.05.104*